# **Boletim Técnico**

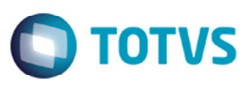

# **Listagem dos Documentos de Carga na Impressão de Contrato com Autônomo**

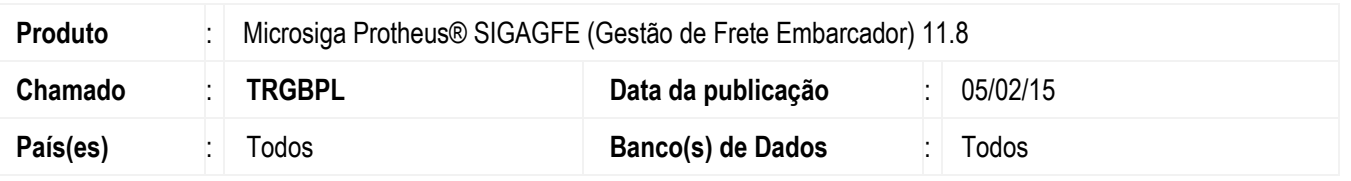

Efetuada a alteração na rotina **Contrato/Rpa (GFEA100)** para que ao executar a opção **Imprimir** do menu **Ações Relacionadas** todos os documentos de carga vinculados ao contrato sejam listados.

Para viabilizar essa melhoria, é necessário aplicar o pacote de atualizações (*Patch*) deste chamado.

## **Procedimento para Implementação**

O sistema é atualizado logo depois da aplicação do pacote de atualizações (Patch) deste chamado.

#### **Procedimento para Utilização**

- 1. Em **Gestão de Frete Embarcado**r (**SIGAGFE**) acesse **Movimentação** > **Expedição/Recebimento** > **Documentos de Carga**.
- 2. Cadastre no mínimo cinco novos documentos de carga e libere-os.
- 3. Acesse **Movimentação** > **Expedição/Recebimento** > **Romaneios de Carga**.
- 4. Vincule todos os documentos cadastrados a um mesmo romaneio.
- 5. Efetue o cálculo do romaneio e libere-o.
- 6. Acesse **Movimentação** > **Contrato Autônomo** > **Contratos/Rpa**.
- 7. Crie um contrato autônomo.
- 8. Selecione os cálculos criados no romaneio executando a opção **Selecionar Cálculos** do menu **Ações Relacionadas**.
- 9. Execute a opção **Impostos** do menu **Ações Relacionadas**.
- 10. Filtre as informações de forma que apenas o contrato criado fique disponível para visualização em tela.
- 11. Execute a opção **Imprimir** do menu **Ações Relacionadas**.
- 12. Todos os documentos de carga devem ser listados na impressão do contrato.

### **Informações Técnicas**

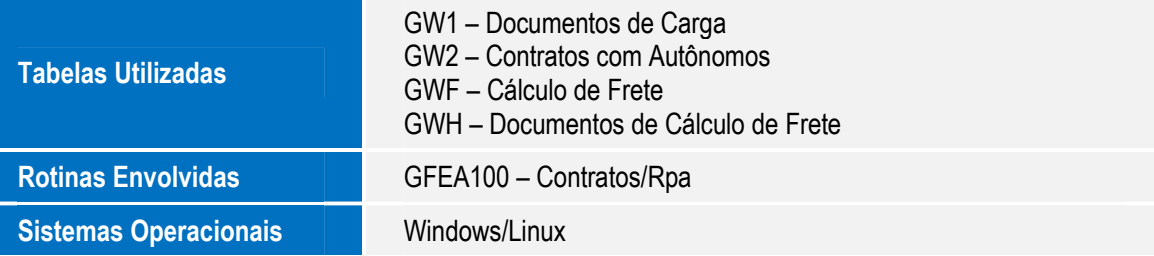

.<br>ම